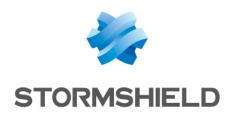

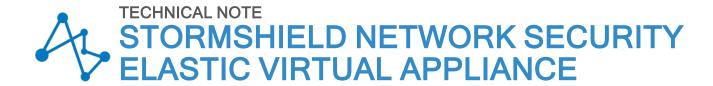

## DEPLOYING AN SNS EVA VIRTUAL FIREWALL IN MICROSOFT AZURE

Product concerned: SNS 4.x

Document last updated: September 9, 2022

Reference: sns-en-eva\_on\_microsoft\_azure\_technical\_note

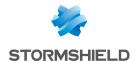

## Table of contents

| Getting started                                                                                                    | 3        |
|----------------------------------------------------------------------------------------------------|----------|
| Requirements and technical characteristics  Requirements  Technical characteristics of Microsoft Azure instances  Technical characteristics of SNS EVA firewalls                                                                           | 4        |
| Registering your SNS EVA product  You already have a MyStormshield account You do not have a MyStormshield account                                                                                                    | 5        |
| Deploying the SNS EVA virtual firewall  Deploying the firewall from the Microsoft Azure portal  Deploying the firewall  Adding a new interface to the firewall  Deploying the firewall from the Stormshield azure-templates area on GitHub | 6<br>6   |
| Activating the SNS EVA virtual firewall  Retrieving the firewall's public IP address  Downloading the activation kit  Importing the activation kit  Checking whether the firewall must be updated                                          | <u>9</u> |
| Deploying a virtual server  Deploying the server in a resource group  Retrieving the public IP address of the virtual server  Installing the desired service on the server                                                                 | 10       |
| Allowing traffic to and from the virtual server on the SNS EVA virtual firewall  Creating required network objects  Configuring the filter and NAT policy  Configuring the filter policy  Configuring the NAT policy                       | 11<br>11 |
| Testing the configuration and backing it up  Testing the configuration  Backing up the configuration                                                                                                    | 14       |
| Further reading                                                                                                    | 15       |

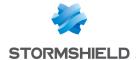

## **Getting started**

This technical note explains how to deploy an SNS EVA virtual firewall equipped with two network interfaces - a public (unprotected) interface and a private (protected) interface - in Microsoft Azure.

You can perform the operations explained in this document when you deploy an SNS EVA virtual firewall. Some of them work in all situations while others work in an architecture that serves as an example. Since there are many possible configurations, adapt these examples to your own requirements.

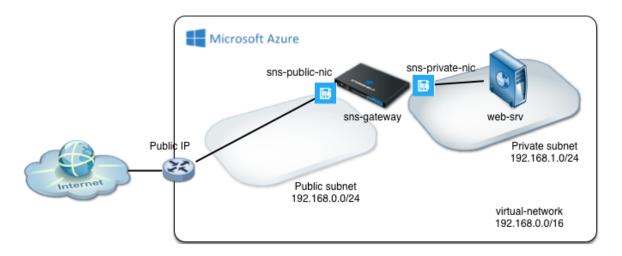

"Stormshield Network Security Elastic Virtual Appliance" is referred to as "SNS EVA" in the rest of this document.

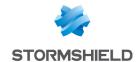

## Requirements and technical characteristics

#### Requirements

- An Azure or Microsoft account.
  - To create an account, go to the **Stormshield Elastic Virtual Appliance** page on Microsoft Azure Marketplace and click on **Get it now**.
- An active Azure subscription.
   To check or manage your subscriptions, log in to the Microsoft Azure portal and click on Subscriptions.
- An SNS EVA product license.
   If you do not already have a license, get in touch with your Stormshield distributor to order one. Use our search engine to locate a distributor close to you.

#### **Technical characteristics of Microsoft Azure instances**

| Azure instance | vCPU | RAM | Network interfaces | Bandwidth (Mb/s) | EVA model    |
|----------------|------|-----|--------------------|------------------|--------------|
| F1             | 1    | 2   | 2                  | Moderate: 750    | EVA1         |
| F2             | 2    | 4   | 2                  | High: 1500       | EVA2 or EVA3 |
| F4             | 4    | 8   | 4                  | High: 3000       | EVA4         |
| F8             | 8    | 16  | 8                  | High: 6000       | EVAU         |
| F16            | 16   | 32  | 8                  | Very high: 12000 | EVAU         |

#### **Technical characteristics of SNS EVA firewalls**

| Model | RAM         | HDD                   | vCPU     |
|-------|-------------|-----------------------|----------|
| EVA1  | max = 2 GB  | 10 GB (2 GB for swap) | max = 1  |
| EVA2  | max = 3 GB  | 10 GB (2 GB for swap) | max = 2  |
| EVA3  | max = 6 GB  | 10 GB (2 GB for swap) | max = 4  |
| EVA4  | max = 8 GB  | 10 GB (2 GB for swap) | max = 4  |
| EVAU  | max = 64 GB | 10 GB (4 GB of swap)  | max = 16 |

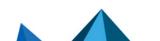

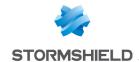

## Registering your SNS EVA product

To register your SNS EVA product, you will need its serial number and registration password. You can find them in the e-mail you received after your order was placed.

Once you have gathered all this information, you can register your firewall in the MyStormshield personal area, where you can link your product to your MyStormshield account. The registration process varies depending on whether you already have an account.

#### You already have a MyStormshield account

- 1. Log in to your MyStormshield personal area.
- 2. Go to Products > Product management.
- 3. Click on Register an SNS appliance.
- 4. If the conditions of use and user license appear, read them before accepting them.
- 5. Fill in the required information until your product is registered.

For further information, refer to the guide on Registering products.

#### You do not have a MyStormshield account

Your product will be registered when your account is created.

To do so, refer to the guide on Creating an account and registering a product.

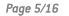

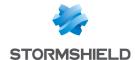

## Deploying the SNS EVA virtual firewall

There are two ways in which the SNS EVA virtual firewall can be deployed in Microsoft Azure:

- From the Microsoft Azure portal: this method makes it possible to deploy a firewall with a single interface. An additional operation will be required after deployment to add more interfaces.
- From the Stormshield azure-templates area on GitHub: with this method, you can deploy a
  firewall with two pre-configured interfaces by using a custom template.

Deploy your SNS EVA virtual firewall according to the method of your choice. Remember, you need an active Azure subscription (see Requirements).

#### Deploying the firewall from the Microsoft Azure portal

#### Deploying the firewall

- 1. Sign in to the Microsoft Azure portal.
- 2. Click on Create a resource.
- 3. Search for the resource **Stormshield Elastic Virtual Appliance** and go to its page.
- 4. Click on Create.
- In Project details:
  - Subscription field: select an Azure subscription linked to your account,
  - **Resource group** field: select or create a resource group (*SNS-Documentation* in the example).
- Fill in the form with information about your deployment.
- 7. Click on Review + Create.

#### Adding a new interface to the firewall

- 1. In the Microsoft Azure portal once again, click on Create a resource.
- 2. Search for the resource **Network interface** and go to its page.
- 3. Click on Create.
- 4. In Project details:
  - Subscription field: select an Azure subscription linked to your account,
  - Resource group field: select the firewall's resource group.
- 5. Fill in the form and click on Review + Create.
- 6. Search for the firewall's virtual machine and click on its name.
- 7. Click on Stop and confirm. Wait for the status of the virtual machine to turn to Stopped.
- In Settings > Networking, click on Attach network interface.
- 9. Select the network interface to attach and confirm.
- 10. Search for the new network interface and select it to show information about it.
- In Settings > IP configurations, enable IP forwarding. This setting allows the firewall to redirect traffic from protected virtual machines.
- 12. Restart the firewall's virtual machine.

Once this is done, continue to the chapter Activating the SNS EVA virtual firewall.

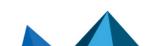

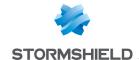

#### Deploying the firewall from the Stormshield azure-templates area on GitHub

- 1. Go to the Stormshield azure-templates area on GitHub.
- 2. Click on Deploy to Azure.
- Sign in to the Microsoft Azure portal. The customized deployment form will then appear. All of the values can be customized according to your requirements.
- 4. In Project details:
  - · Subscription field: select an Azure subscription linked to your account,
  - **Resource group** field: select or create a resource group (*SNS-Documentation* in the example),
- 5. In **Instance details**, review and enter the information in the following fields:

| Field                 | Description                                                                                                    |
|-----------------------|----------------------------------------------------------------------------------------------------|
| Region                | Geographical location in which the firewall is hosted.                                                                                                    |
| SNS Admin password    | Firewall's admin account password.                                                                                                    |
| Vnet Name             | Name of the virtual network that groups the firewall's public and private networks (virtual-network in the template).                                            |
| Vnet Prefix           | Virtual network and its mask (192.168.0.0/16 in the template). This network needs to be chosen from the IP address ranges that are not routed over the Internet. |
| Public Subnet Name    | Name of the subnet in which the firewall's public interface is located ( <i>Public</i> in the template).                                                         |
| Public Subnet Prefix  | Public subnet and its mask ( $192.168.0.0/24$ in the template). This prefix must be a subnet of <b>Vnet Prefix</b> .                                             |
| Private Subnet Name   | Name of the subnet in which the firewall's private interface is located ( <i>Private</i> in the template).                                                       |
| Private Subnet Prefix | Private subnet and its mask ( $192.168.1.0/24$ in the template). This prefix must be a subnet of <b>Vnet Prefix</b> .                                            |
| SNS Name              | Name of the firewall (sns-gateway in the template).                                                                                                    |
| SNS If Public Name    | Name of the firewall's public interface (sns-gateway-public-nic in the template).                                                                                |
| SNS If Public IP      | IP address of the firewall's public interface (192.168.0.100 in the template). This address must belong to the subnet <b>Public Subnet Prefix</b> .              |
| SNS If Private Name   | Name of the firewall's private interface (sns-gateway-private-nic in the template).                                                                              |
| SNS If Private IP     | IP address of the firewall's private interface (192.168.1.100 in the template). This address must belong to the subnet <b>Private Subnet Prefix</b> .            |
| VM Size               | The Azure instance with technical properties that match the SNS EVA virtual firewall model that you need (see technical characteristics).                        |
| Public IP Name        | Name of the public IP address that Microsoft Azure has assigned to the firewall (sns-gateway-public-ip in the template).                                         |
| Route Table Name      | Name of the firewall's private routing table (route-table-private in the template).                                                                              |

6. When all this information has been entered, click on **Review + Create**.

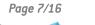

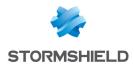

As soon as the deployment is complete, continue to the chapter Activating the SNS EVA virtual firewall.

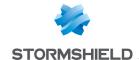

## Activating the SNS EVA virtual firewall

Your firewall must be activated so that you can assign an EVA model, permanent serial number, license and subscribed options to it.

#### Retrieving the firewall's public IP address

- 1. Sign in to the Microsoft Azure portal.
- 2. Click on Resource group.
- 3. Select the firewall's resource group (SNS-Documentation in the example).
- 4. Click on the public IP address entry (sns-gateway-public-ip in the example),
- 5. Take note of the public IP address.

#### Downloading the activation kit

- 1. Log in to your MyStormshield personal area.
- 2. Browse the list of products until you identify the relevant product. Click on it.
- 3. On the right side of the **Downloads** section, select the **4.x** version branch.
- 4. Click on the Download the activation kit link, then accept the download.

#### Importing the activation kit

- 1. Log in to the firewall's administration interface: https://firewall\_public\_IP\_address/admin.
- 2. Authenticate by using the admin account and the associated password.
- 3. In Configuration > System > Maintenance, System update tab, Select the update field: select the activation kit downloaded earlier.
- Click on Update firmware. The firewall will automatically restart.

#### Checking whether the firewall must be updated

- 1. In the firewall administration interface, look in the upper banner for the SNS version currently installed.
- In the MyStormshield, personal area, identify the most recent version in Downloads >
   Downloads > Stormshield Network Security > Firmware > 4.X.
- If the most recent version is already installed on your firewall, continue to Deploying a
  virtual server. Otherwise, refer to the version release notes to find out what the latest
  available version contains.
- 4. Click on the link corresponding to the EVA firewall model to download the version.
- 5. In the firewall administration interface, go to **Configuration > System > Maintenance**, **System update** tab.
- 6. In the **Select the update** field, select the update file.
- 7. Click on **Update firmware**. The firewall will automatically restart.

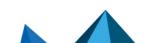

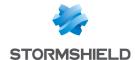

## Deploying a virtual server

You can deploy a virtual server on which services of your choice can be hosted. This server will be deployed in the network that the SNS EVA virtual firewall protects.

This chapter briefly explains the steps involved in deploying the virtual server. In this example, we will install Ubuntu Server to set up a custom backup server. Since there are many possibilities, adapt these examples to your own requirements.

#### Deploying the server in a resource group

- 1. Sign in to the Microsoft Azure portal.
- 2. Search for the resource that you want to install and go to its page.
- 3. Click on Create.
- 4. Assign a name to this machine (Web-Documentation-Server in the example).
- 5. Create a user and password.
- 6. Select the geographical location in which the server is hosted.
- 7. Select the firewall's resource group (SNS-Documentation in the example).
- In the options, select the virtual network associated with the resource group as well as the private sub-network.
- 9. Confirm.

#### Retrieving the public IP address of the virtual server

- 1. In the Microsoft Azure portal once again, click on Resource group.
- 2. Select the resource group in question (SNS-Documentation in the example).
- 3. Click on the Public IP address entry (Web-Documentation-Server in the example).
- 4. Take note of the public IP address.

#### Installing the desired service on the server

- 1. Log in to your server.
- 2. Install the desired service and its dependencies. In the example, we installed Apache.

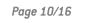

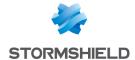

# Allowing traffic to and from the virtual server on the SNS EVA virtual firewall

Now that the firewall and virtual server have been deployed, you must configure the firewall's filter policy to allow traffic to and from the virtual server.

The operations explained in this chapter must be performed when the user is logged in to the firewall's administration interface at: https://firewall public IP address/admin.

#### Creating required network objects

- 1. Go to Configuration > Objects > Network.
- 2. Click on Add.
- Select the desired object type on the left.
- 4. Give the object a name.
- 5. Fill in the relevant information according to the required configuration.
- 6. Click on Create.

In the example, we added the following objects:

| Object type | Object name              | Information about the object |
|-------------|--------------------------|------------------------------|
| Network     | Private_Net              | IPv4 address: 192.168.1.0/24 |
| Network     | Public_Net               | IPv4 address: 192.168.0.0/24 |
| Host        | Web_Documentation_Server | IPv4 address: 192.168.1.4    |
| Port        | sshwebsrv                | Port/Protocol: 222/TCP       |

#### Configuring the filter and NAT policy

The filter and NAT policy contains a set of filter rules and NAT rules. The firewall uses the **(9) Azure Default** policy by default, in which administrators of the firewall can access the administration interface and block all other connections.

When you configure your firewall's filter and NAT policy:

- · Always save changes in progress by clicking on Apply,
- Be careful not to enable incomplete or incorrect filter and NAT policies that may prevent your firewall's administration interface from being reached,
- Remember that the firewall blocks traffic: any traffic that is not explicitly described in the
  policy will be rejected without being logged, even when this rule does not appear.

#### Configuring the filter policy

The filter policy can be configured in **Configuration > Security Policy > Filter - NAT, Filtering** tab. We added three rules to meet the following requirements:

- 1. Allow the hosts that are hosted on the private network to access all hosts.
- 2. Allow all hosts to connect to the virtual server in HTTP.
- 3. Allow all hosts to connect to the virtual server in SSH.

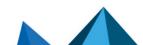

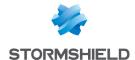

TIP

Add separators to your filter policy for better organization.

#### To add rules:

- Click on New rule > Single rule.
- 2. Double-click on the number of the rule to edit it; a new window will open.
- 3. In the General tab, Status field, select On.
- 4. Configure the rule according to your requirements by browsing through the tabs on the left.
- Click on **OK**.
   Position these rules above the block rule with the help of the **Up** and **Down** buttons.

In our example, we added the following rules:

| Action | Source                     | Destination  | Dest. port | Security inspection |
|--------|----------------------------|--------------|------------|---------------------|
| pass   | Private_Net                | Any          | Any        | IPS                 |
| pass   | Any, via the out interface | Firewall_out | http       | IPS                 |
| pass   | Any, via the out interface | Firewall_out | sshwebsrv  | IPS                 |

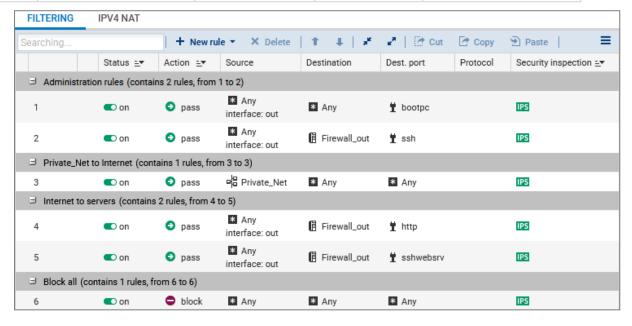

#### Configuring the NAT policy

The NAT policy can be configured in **Configuration > Security Policy > Filter - NAT, NAT** tab. We added three rules to meet the following requirements:

- 1. Redirect SSH traffic meant for the firewall's public interface to the web server.
- 2. Redirect HTTP traffic meant for the firewall's public interface to the web server.
- Redirect traffic from hosts in the DMZ to hosts located beyond the firewall.

#### To add rules:

- 1. Click on New rule > Single rule.
- 2. Double-click on the number of the rule to edit it; a new window will open.
- 3. In the General tab, Status field, select On.

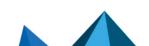

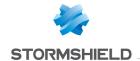

- 4. Configure the rule according to your requirements by browsing through the tabs on the left.
- 5. Click on OK.

In our example, we added the following rules:

| Original traffic (before translation) |                                                            |            | Traffic after translation |              |                              |               |
|---------------------------------------|------------------------------------------------------------|------------|---------------------------|--------------|------------------------------|---------------|
| Source                                | Destination                                                | Dest. port | Source                    | Src. port    | Destination                  | Dest.<br>port |
| Any, via the out interface            | Firewall_out                                               | sshwebsrv  | Any                       |              | Web_Documentation_<br>Server | ssh           |
| Any, via the out interface            | Firewall_out                                               | http       | Any                       |              | Web_Documentation_<br>Server | http          |
| Private_Net                           | Different<br>from Public_<br>Net, via the<br>out interface | Any        | Firewall_out              | ephemeral_fw | Any                          |               |

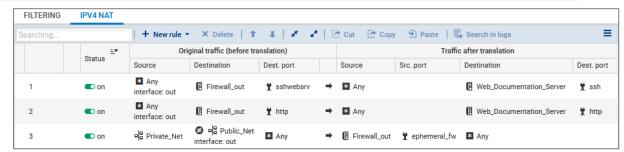

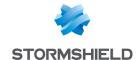

## Testing the configuration and backing it up

Now that your firewall is configured, ensure that everything is running correctly. If so, we recommend backing up the configuration of your firewall so that you can restore it whenever necessary.

#### Testing the configuration

If certain components are inaccessible when the configuration is finalized, check whether the malfunction relates to the configuration of your firewall. To do so:

- · Check the rules in your filter and NAT policy to identify errors, if any,
- You can position a pass all rule at the beginning of a filter policy to test whether a rule in
  particular is too restrictive. Be cautious, however, as this may compromise the security of
  your environment while you perform your tests.

In our example, we will conduct the following tests:

- 1. Tests on outgoing traffic (from the DMZ to the Internet)
  - Establish an HTTP connection from the web server (Web\_Documentation-Server in the example) to an external web server,
  - Look up the logs for these connections in the firewall's administration interface in Monitoring > Logs - Audit logs > Network traffic.
- 2. Tests on incoming traffic (from the Internet to the DMZ)
  - Establish a web connection from a host located outside the Microsoft Azure infrastructure to the index.htm page of the virtual web server,
  - Look up the logs for established connections as well as NAT operations in the firewall's administration interface in Monitoring > Logs - Audit logs > Network traffic.

#### Backing up the configuration

Back up the firewall's configuration manually in **Configuration > System > Maintenance**, **Backup** tab. Enable automatic backups of its configuration in this module.

For more information, refer to the chapter on Maintenance in the SNS user manual.

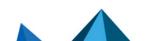

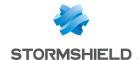

## Further reading

You can find additional information and answers to your questions at the following links:

- Technical documentation on VPN topologies.
- SNS technical documentation website (version release notes, user guides, technical notes, etc.).
- Partner locator tool if you need assistance on more complex configurations.
- Stormshield knowledge base (authentication required).
- MyStormshield Online help.

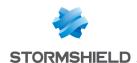

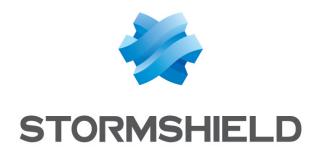

documentation@stormshield.eu

All images in this document are for representational purposes only, actual products may differ.

Copyright © Stormshield 2023. All rights reserved. All other company and product names contained in this document are trademarks or registered trademarks of their respective companies.

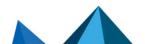